- $\triangleright$  Check whether Smart Board power up (LED indicating Red)
- $\triangleright$  Check whether the Smart Board turned ON by power button (LED indicating Green)
- By default Smart Board loading to Android. Screen will be like follows.

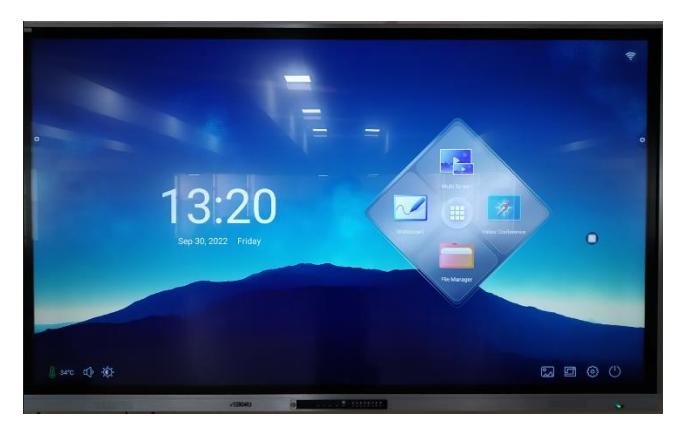

 $\triangleright$  First the Smart Board loading under Android. It is very easy like phone but if you are more comfortable with Windows you can load **Windows** by pressing OPS button (menu key is small white square).

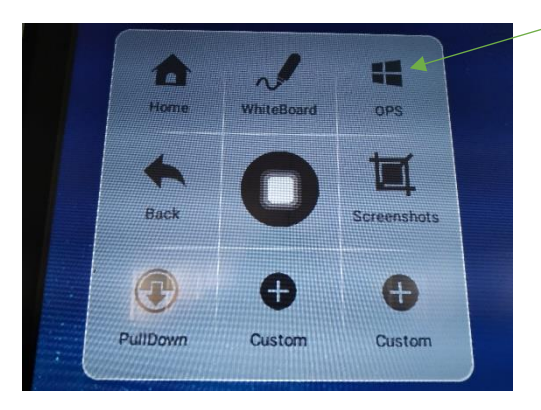

 After pressing OPS button please wait a moment to boot up the Smart Board Windows. Please note that this is really a computer. You can work as you are working with a computer.

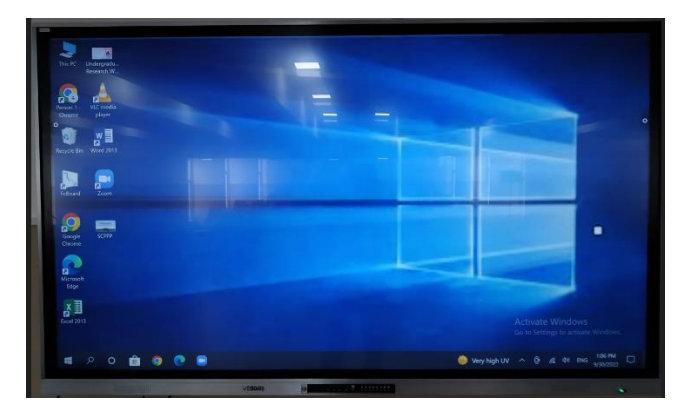

Page **1** of **6** Guidelines prepared by Dasun dasun@arts.cmb.ac.lk

#### **Side Menu**

When you press the side menu key following menu pop up.

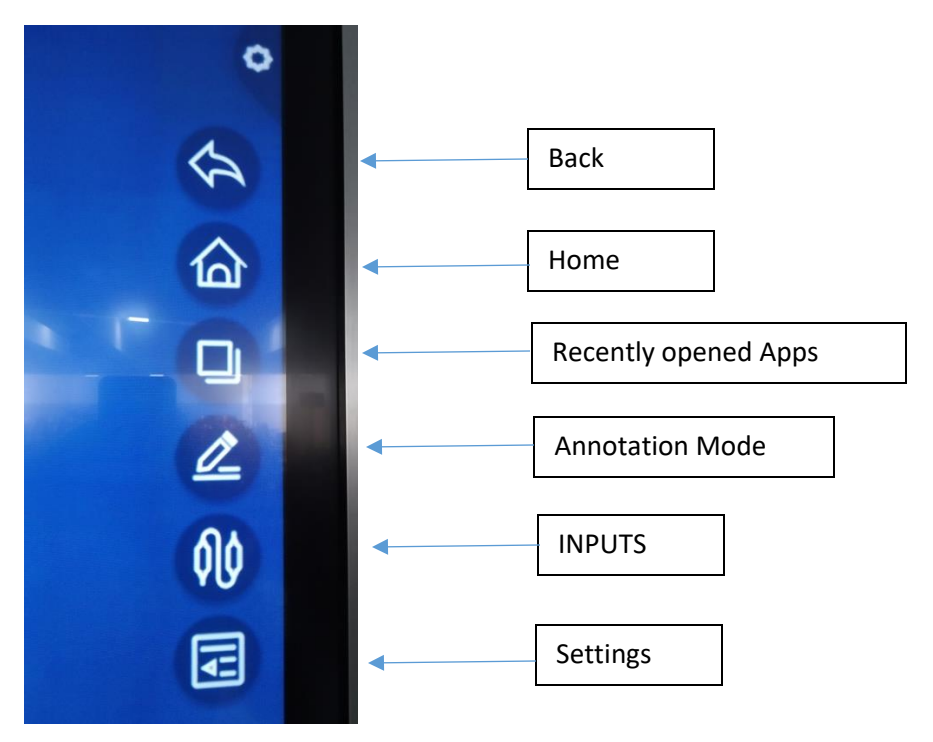

### **INPUTS**

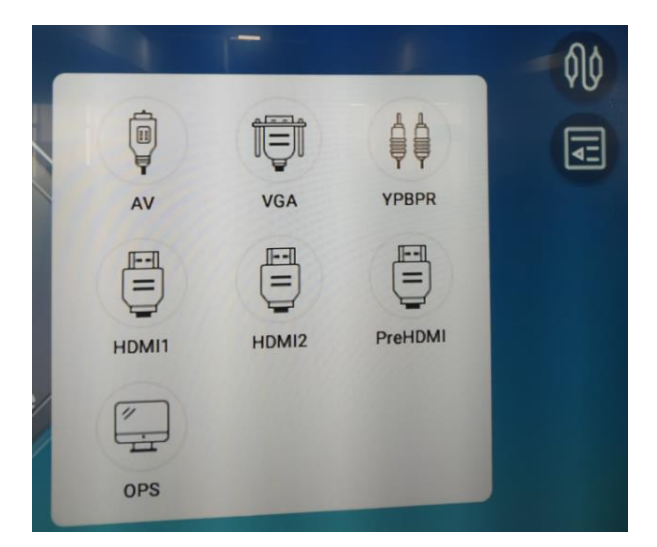

\*When you connect your Laptop via HDMI cable, it will be connected as PreHDMI mode.

Page **2** of **6** Guidelines prepared by Dasun dasun@arts.cmb.ac.lk

#### **ANDROID Operating System (First Bootup Screen)**

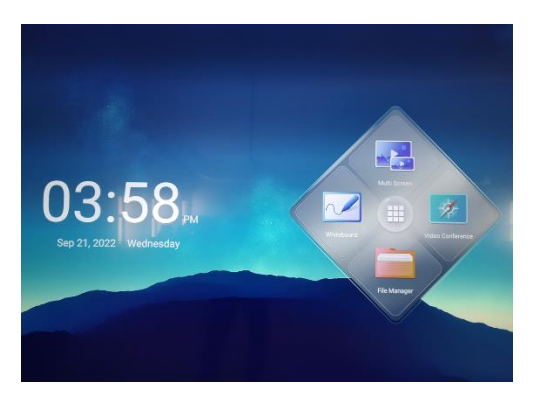

- Here you can work as you work on your mobile phone.
- When you want to open PPT,Word,Excel files it is very as in the phone as there installed a softwate called, "WPS Office". So all that files will be open normally.

#### **WHITE BOARD**

It can be obtained by pressing following icon in the first screen in two ways.

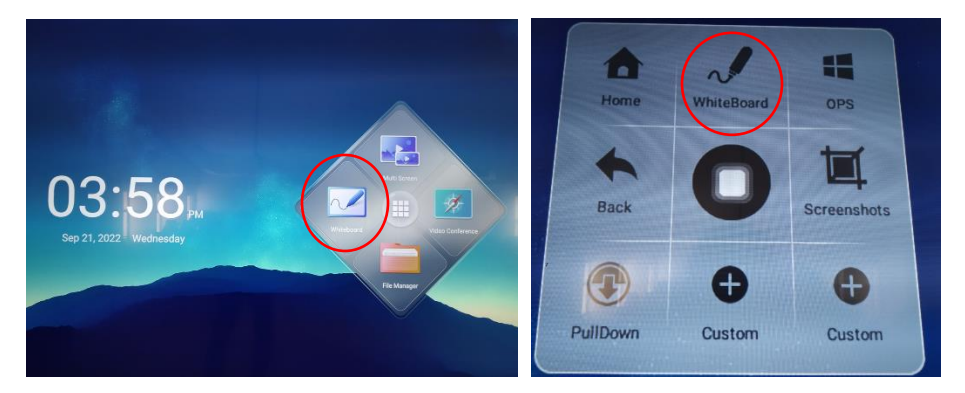

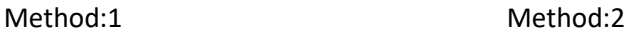

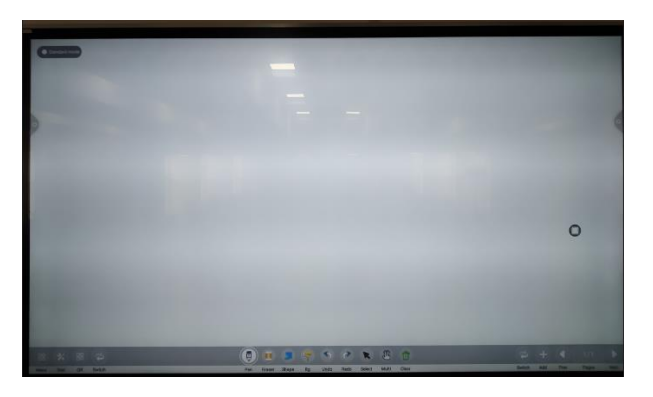

\*All funtion keys will be explained..

Page **3** of **6** Guidelines prepared by Dasun dasun@arts.cmb.ac.lk

### **Annotation Mode**

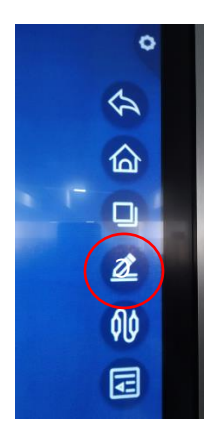

By using "Annotation Mode" you can highlight anything on the screen and save separately.

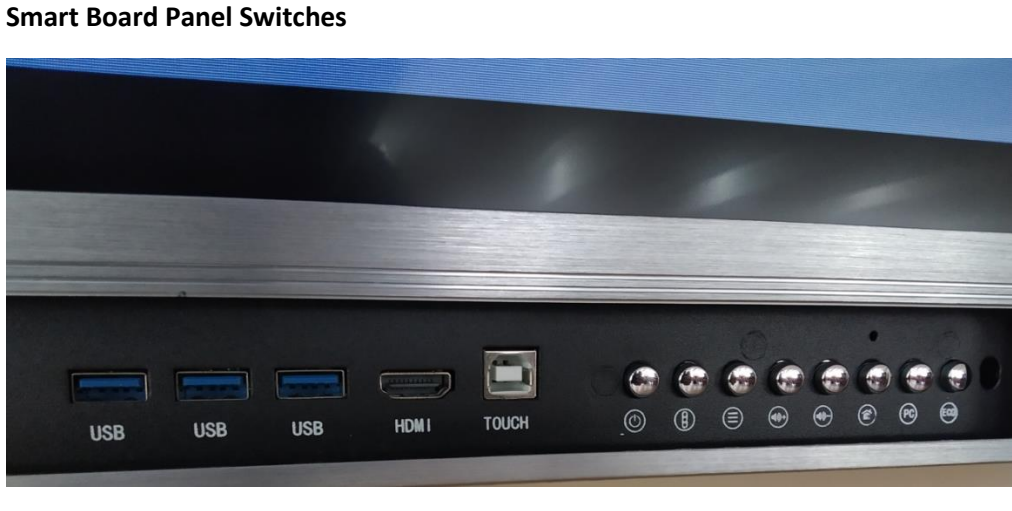

#### **Smart Board ON-Screen Switches**

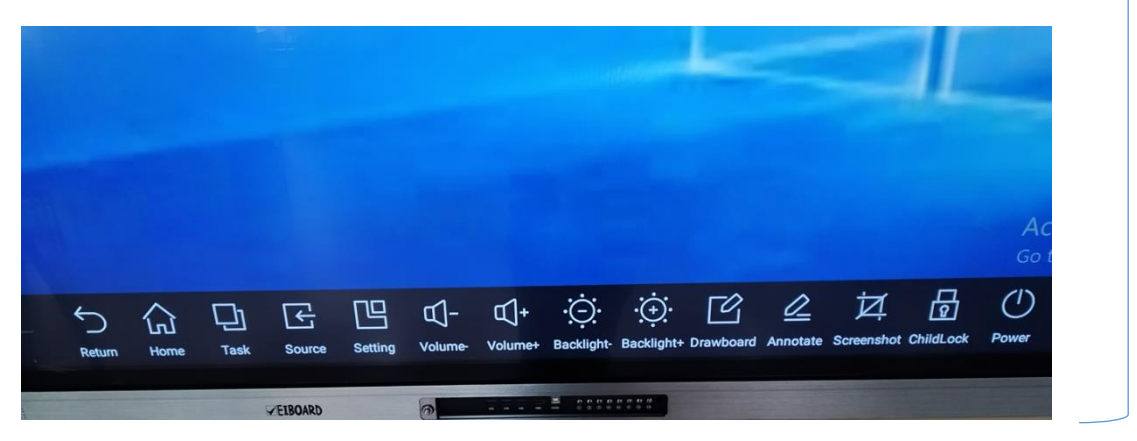

**\***Above menu can be obtained by swipping up the screen from the bottom of the smart board screen.

Page **4** of **6** Guidelines prepared by Dasun dasun@arts.cmb.ac.lk

Both are same

### **Shutting Down the Smart Board**

**\***You can do it by three methods.

Method1 :- By pressing Smart Board switch board "Shutdown" key.

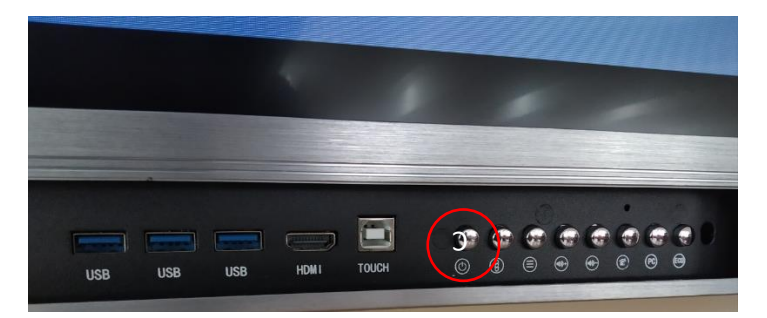

Method2 :- Screen bottom popup menu shutdown botton.

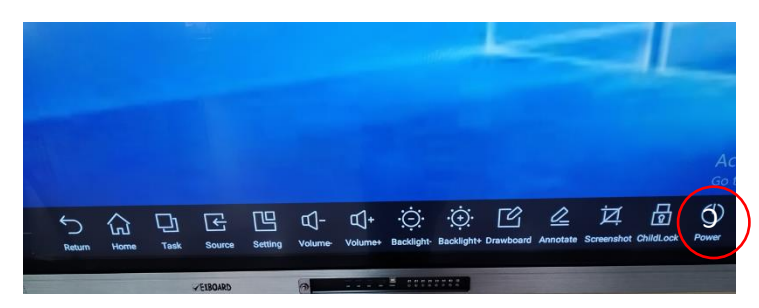

Method3 :- When you are using Andriod of OPS (Windows) by using "Shutdown" menu.

# **\*The easy way to shutdown is to press the Smart Board panel board Power button (Method1).**

After pressing it please let it be shutdown and don't switch power off from the plug.

As soon as the board shutdown the panel power LED will be turned into Red from Green.

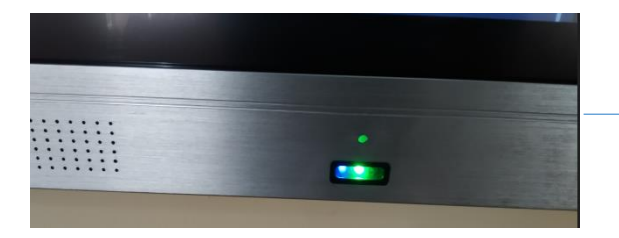

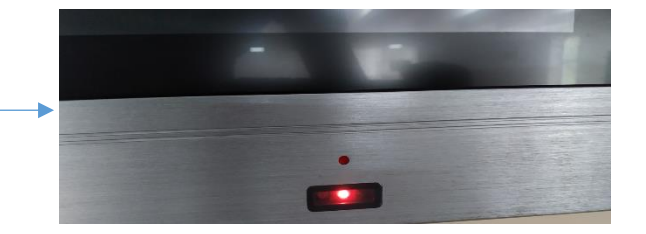

Page **5** of **6** Guidelines prepared by Dasun dasun@arts.cmb.ac.lk

#### **When you are using OPS- Windows** :-

- $\triangleright$  Press Windows button and give Shutdown.
- $\triangleright$  When you give shutdown, sometimes following menu will be pop up.

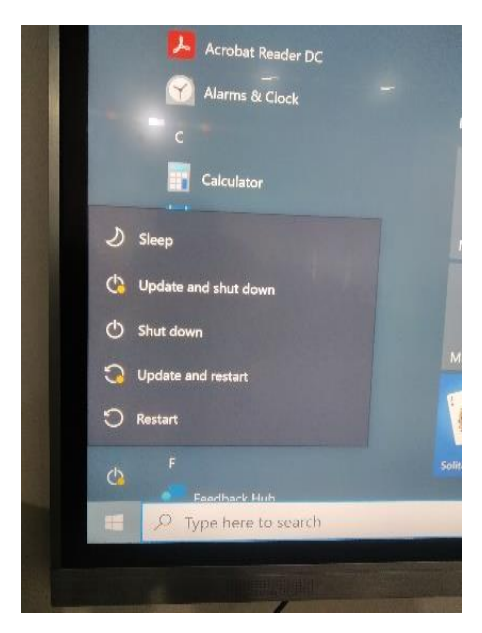

- If do please be kind enough to select "**Update and Restart**" and **leave the Smart board as it is**. Don't turn the power off from the smart board power button or from the electrical plug when the display says, "**Don't Turn Your PC Off**".
- $\triangleright$  Sometimes when you start windows at the first time it may run an update saying, "Updates Running". Please be patient some time to get the Smart Board set to work. As soon as the updates finished you can work well rather than previous times.

### *HAVE A NICE AND EASY WORKING ENVIRONMENT WITH SMART BOARDS!*

If you interfere with any issue regarding Smart Board while using feel free to contact us.

- $\ddot{+}$  Technical Officer- Mr. Samantha (0771713972)
- F Technical Officer- Mr.Dasun (0763878955)